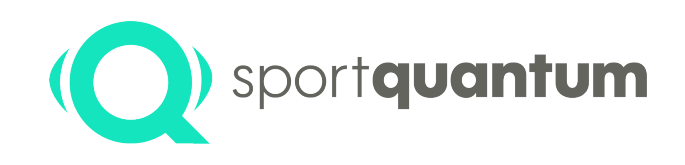

# **Superviseur SynQro Manuel de l'Utilisateur**

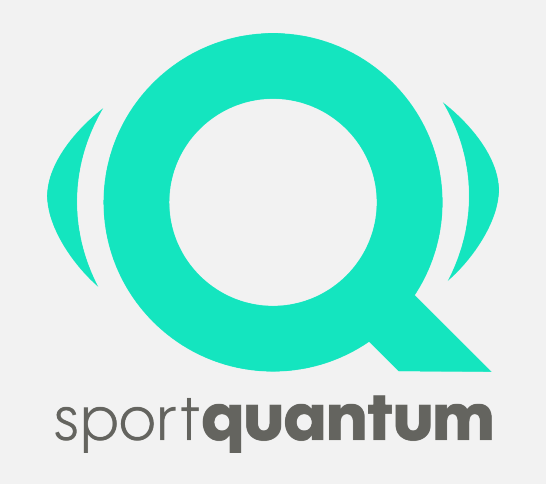

Révision 2.0 26/03/2020

### **Table des Matières**

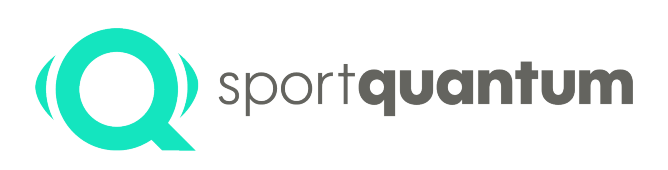

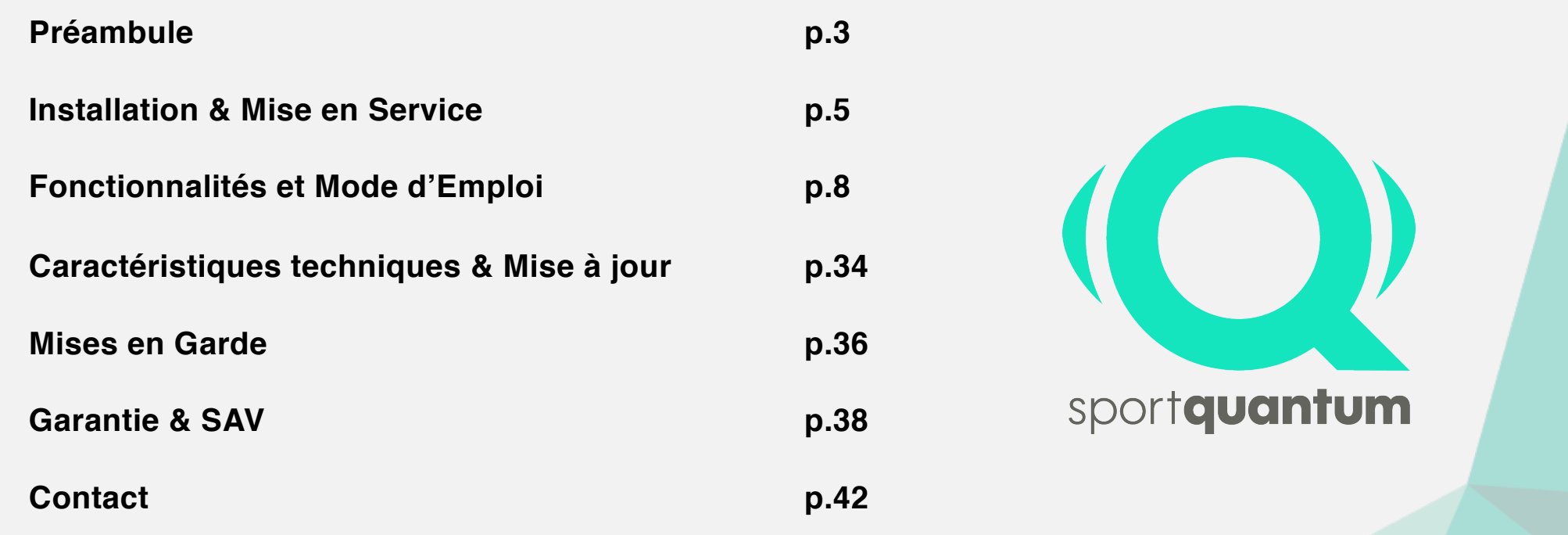

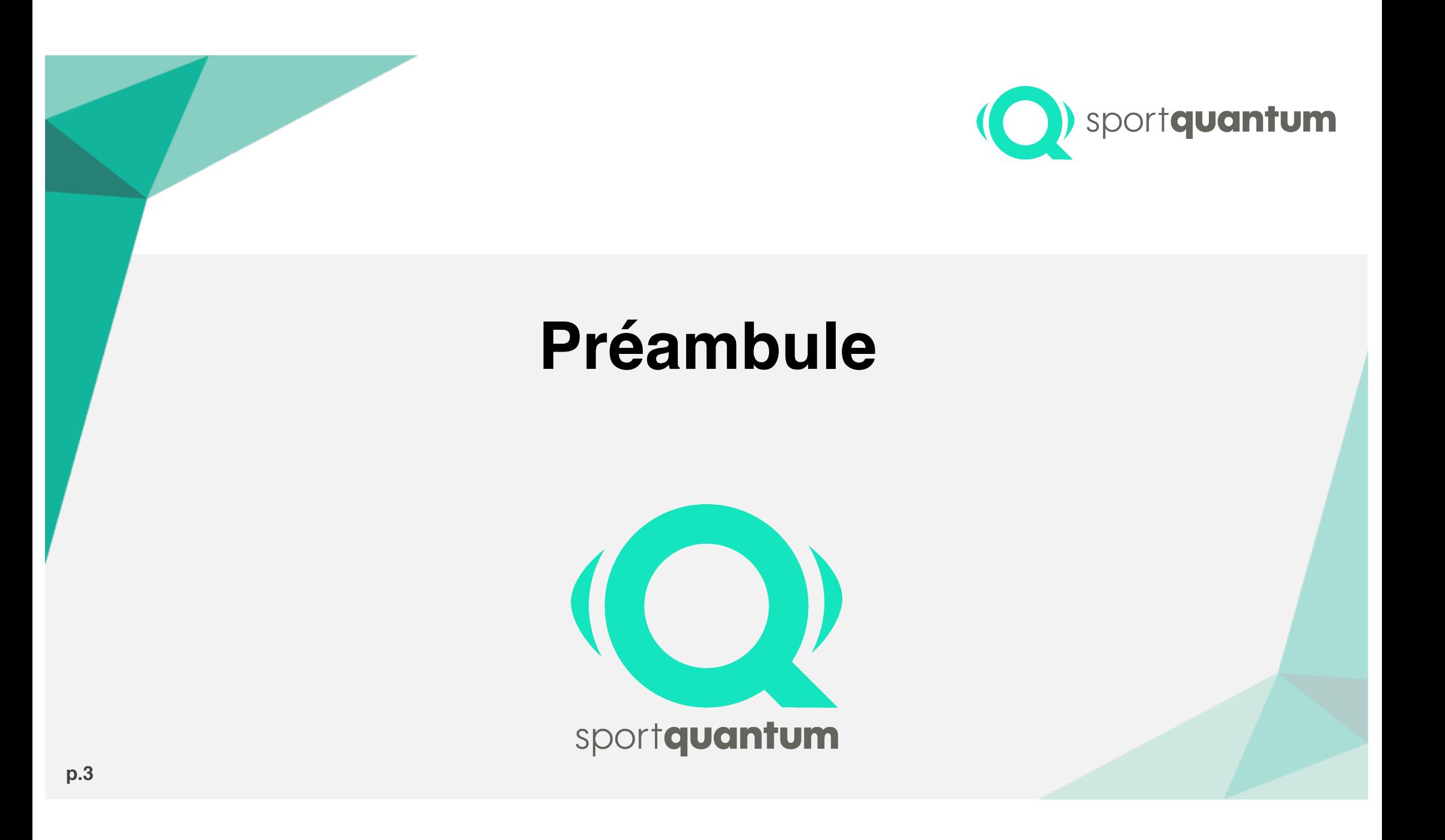

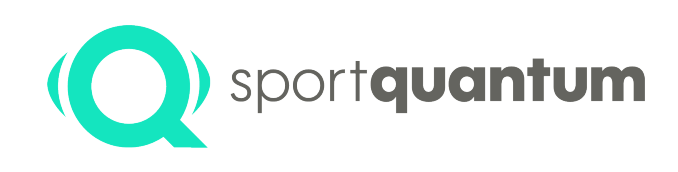

#### **Présentation**

Le Superviseur SynQro permet à un Entraineur, un Responsable de Club ou encore un Arbitre de prendre le contrôle de plusieurs cibles (nombre au choix) et de les gérer à distance. Dans cette configuration, il est alors possible d'organiser un entrainement ou une compétition amicale par exemple.

Les Cibles Interactives SQ10 & SQ50 sont interconnectées et gérées de manière centralisée grâce à un ordinateur, appelé PC Superviseur. Le gestionnaire, qui prend la main, peut attribuer des activités spécifiques à chaque cible, suivre le résultat des tireurs en temps réel, et le partager sur un écran raccordé au PC Superviseur.

#### **Grâce au Superviseur SynQro, vous pouvez :**

- Contrôler le fonctionnement de vos cibles de façon unifiée
- Optimiser et rendre plus vivantes, plus conviviales, les séances d'entrainement :
	- En attribuant et en suivant une activité spécifique pour chaque tireur
	- En vous entraînant, en équipe, grâce à des modes « Match » à plusieurs
	- En créant des activités ludiques multi-tireurs, afin de favoriser la convivialité et le divertissement
- Gérer le déroulement d'une compétition amicale, dans les principales disciplines Olympiques

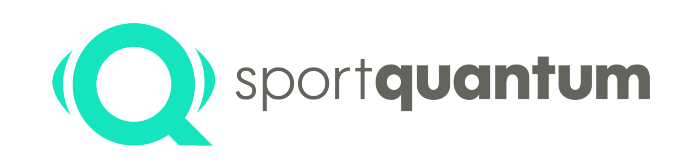

## **Installation et Mise en Service**

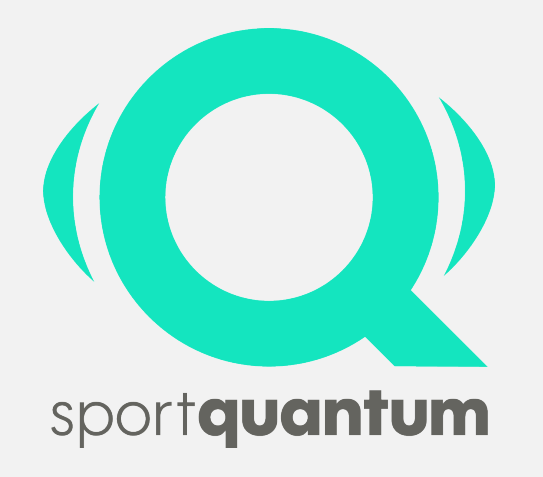

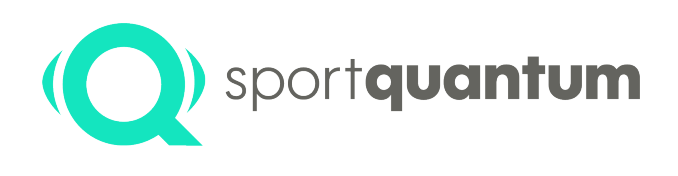

### **Le produit livré comprend**

**1x Routeur –** Sert de point d'accès Wifi pour l'ensemble des éléments du système SynQro : cibles, tablettes, PC… (connexion internet non requise)

**1x PC Superviseur (ordinateur portable) -** C'est depuis cet ordinateur qu'il vous sera possible de piloter vos cibles, pour organiser des séances d'entrainement et des compétitions amicales

**1x Superviseur SynQro -** Installé sur l'ordinateur portable de supervision

**Note :** L'ensemble des images de SynQro que vous allez voir dans ce manuel sont tirées de l'application réelle. L'affichage sera donc similaire sur votre système.

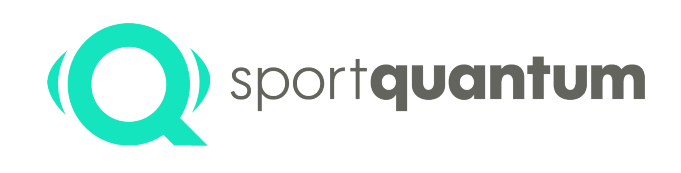

### **SynQro – Schéma global**

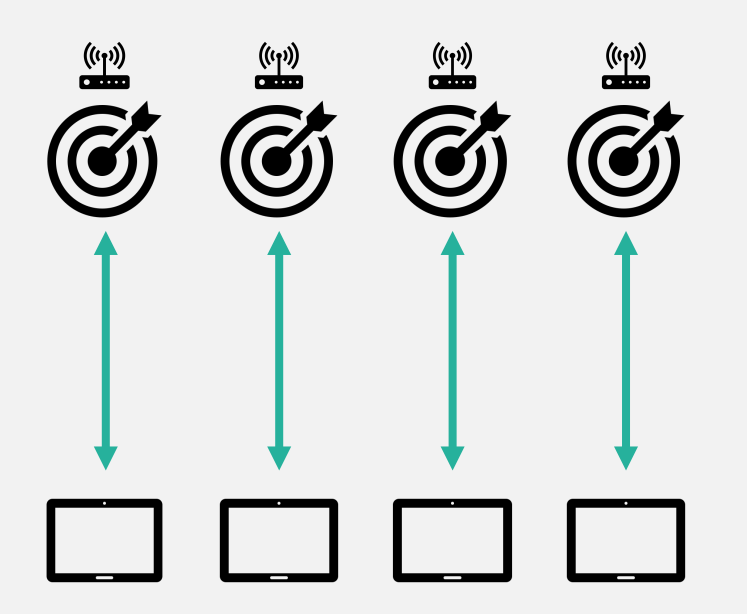

Dans ce système, la tablette et la cible communiquent directement entre elles. C'est le fonctionnement d'origine de SQ10 et SQ50, hors SynQro.

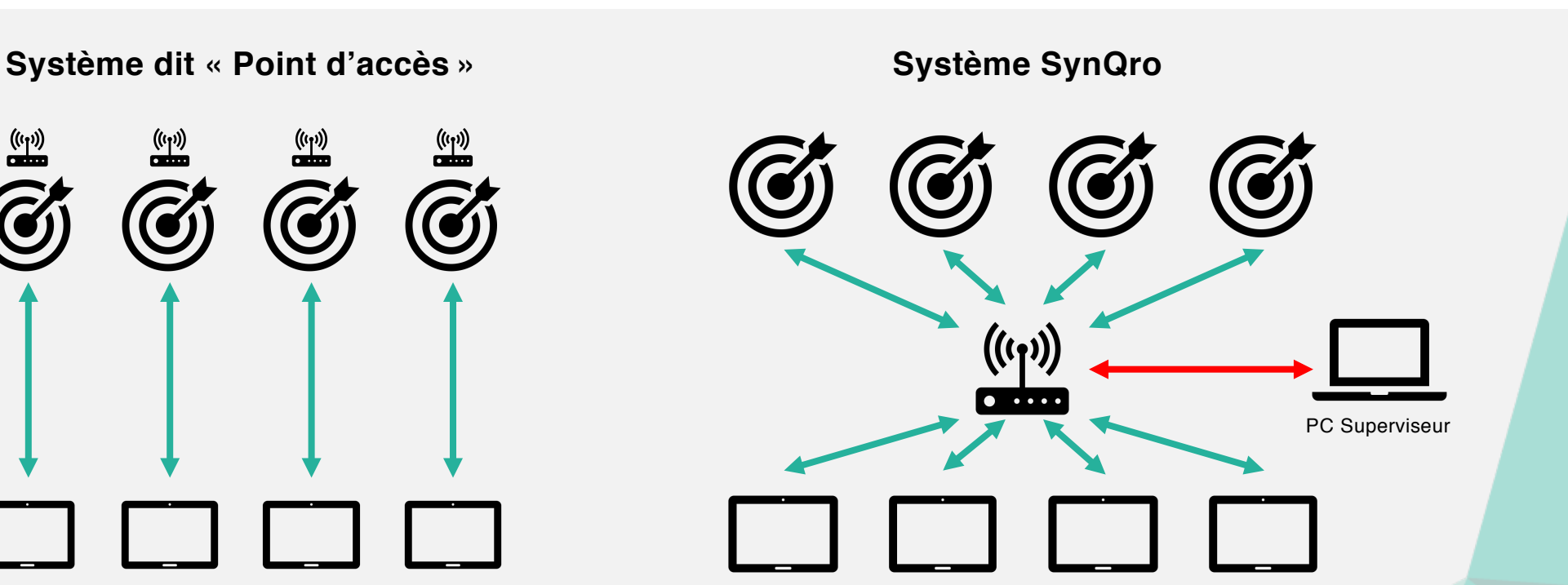

Dans ce système, chaque élément communique avec les autres en passant par le routeur.

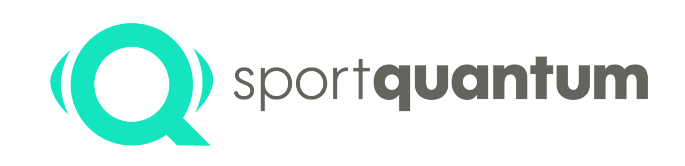

## **Fonctionnalités & Mode d'emploi**

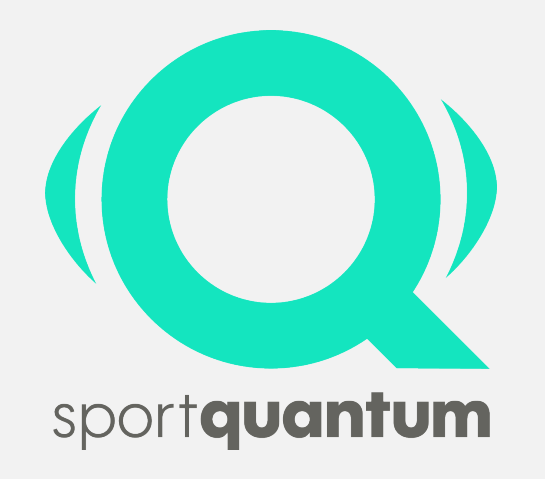

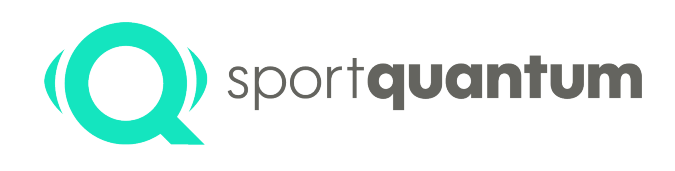

### **Démarrer SynQro**

#### **Ordre de démarrage**

- 1. Brancher et allumer le routeur
- 2. Allumer les cibles, en branchant le chargeur/transformateur à l'arrière
- 3. Allumer le PC Superviseur et lancer SynQro

Note : le programme SynQro se démarre comme n'importe quel autre logiciel, en double-cliquant sur son icône ou via le menu démarrer.

4. Allumer les tablettes comme à l'accoutumée, et lancer l'application Sport Quantum (SQ App)

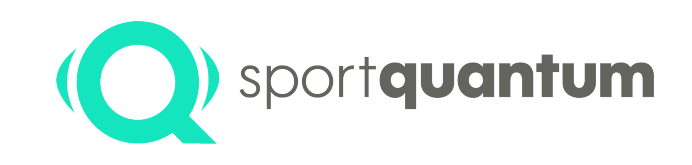

### **Écran d'accueil**

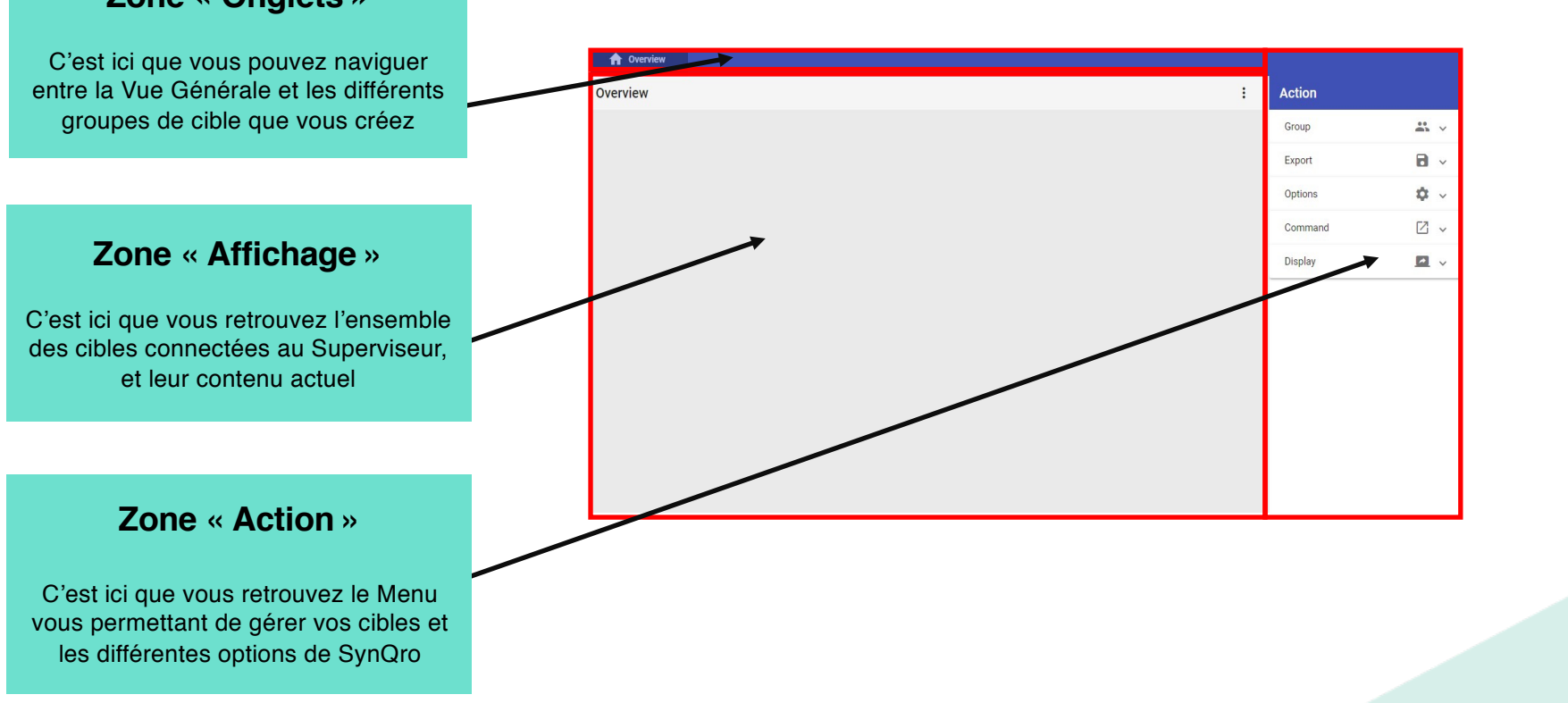

**L'écran d'accueil comporte 3 zones**

**Zone « Onglets »**

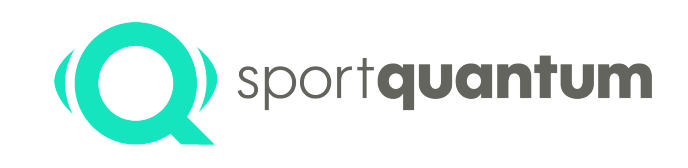

#### **Affichage des cibles**

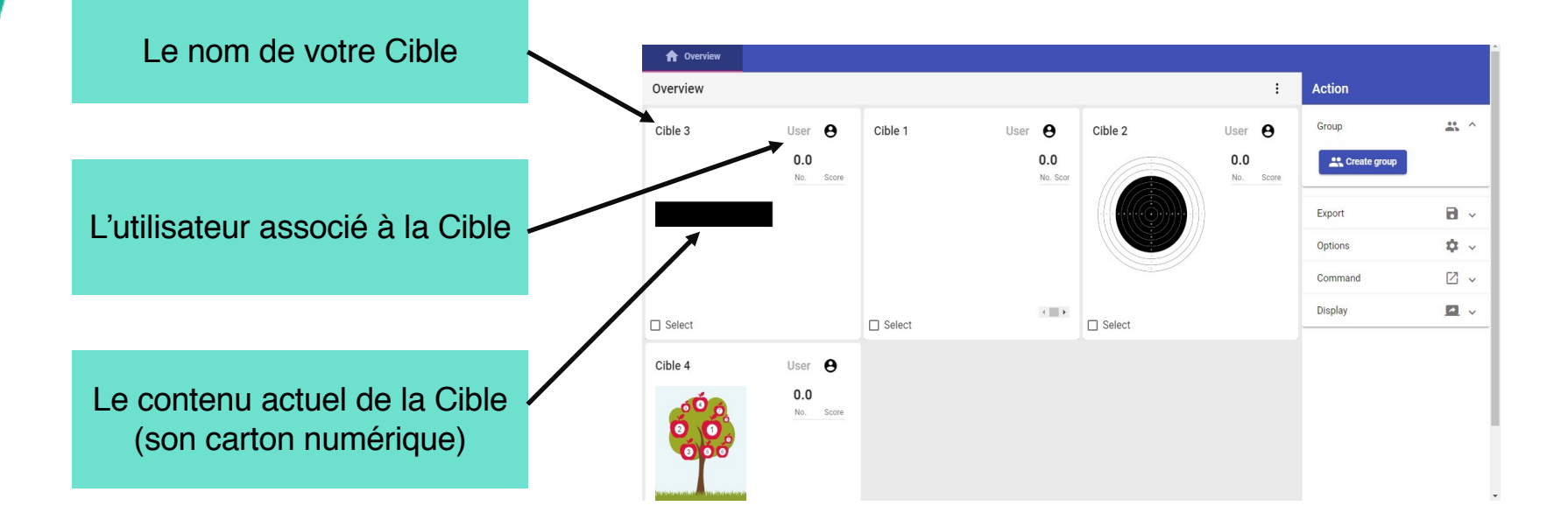

**Un affichage de Cible contient**

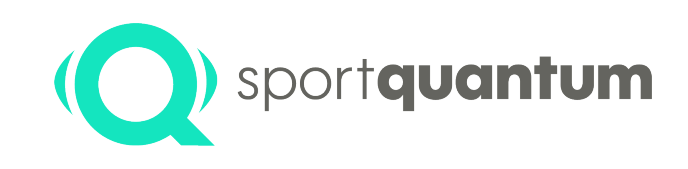

#### **Affichage des cibles**

Les utilisateurs peuvent choisir leurs cartons depuis les tablettes

Ceux-ci seront alors affichés à l'identique sur votre Superviseur SynQro

Vous pouvez en parallèle **envoyer une commande** à certaines de vos cibles, pour forcer l'affichage d'un carton en particulier

#### **Fonctionnement global**

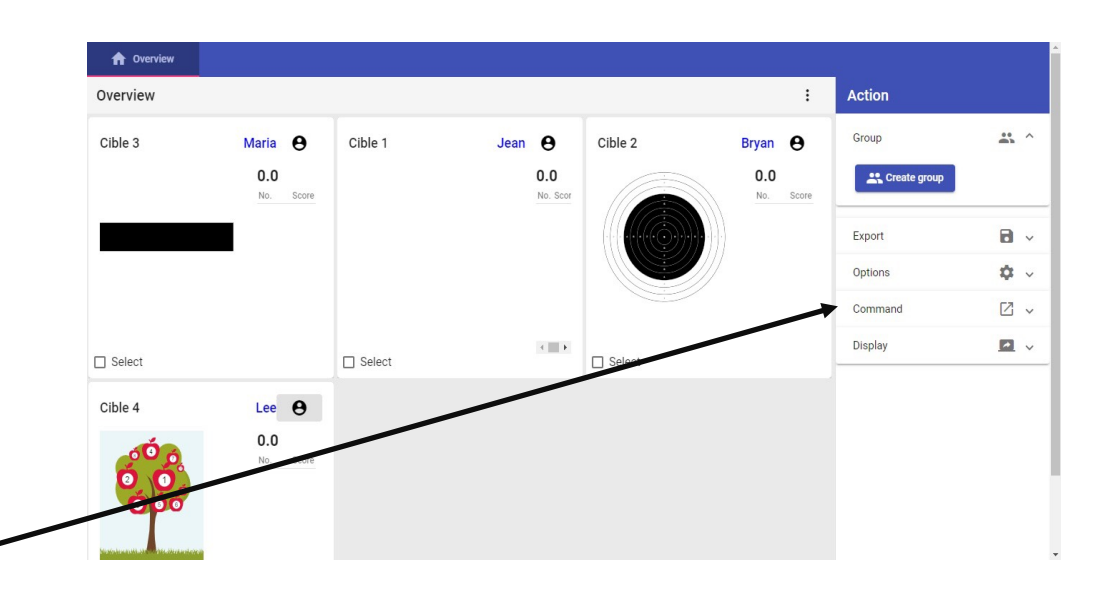

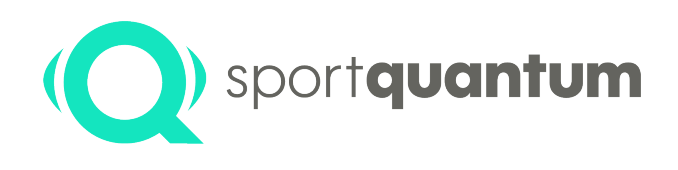

#### **Envoyer un carton à une cible**

#### **Attribution d'une activité**

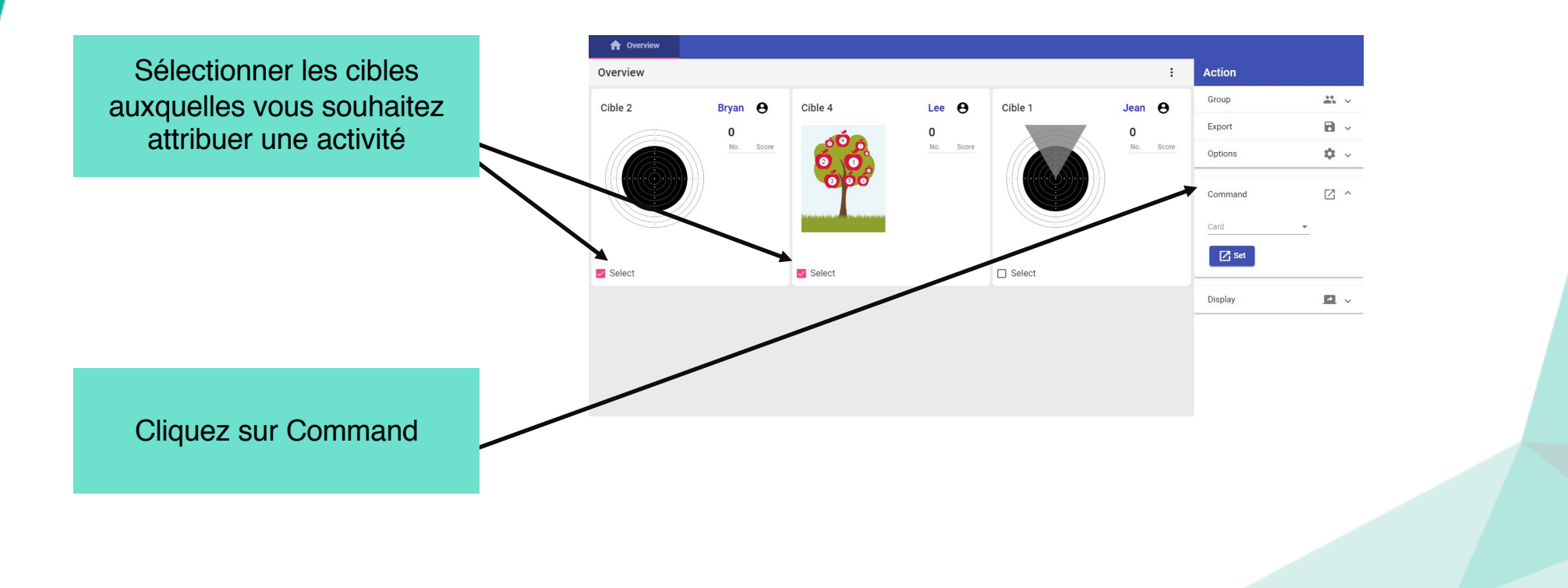

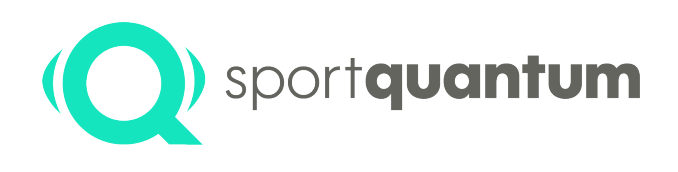

#### **Envoyer un carton à une cible**

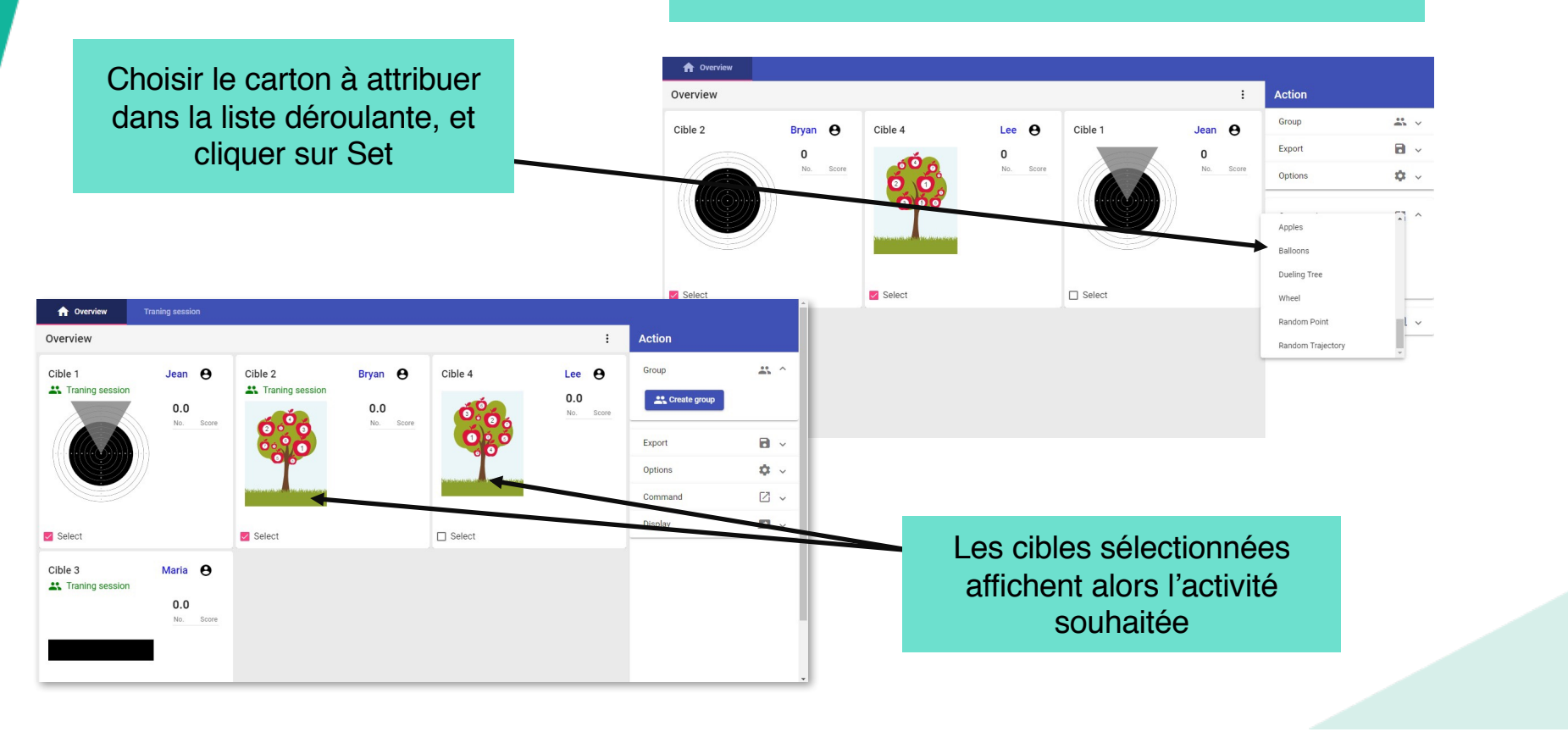

#### **Attribution d'une activité (suite)**

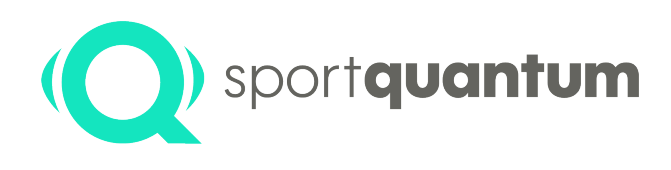

### **Gérer les options d'affichage**

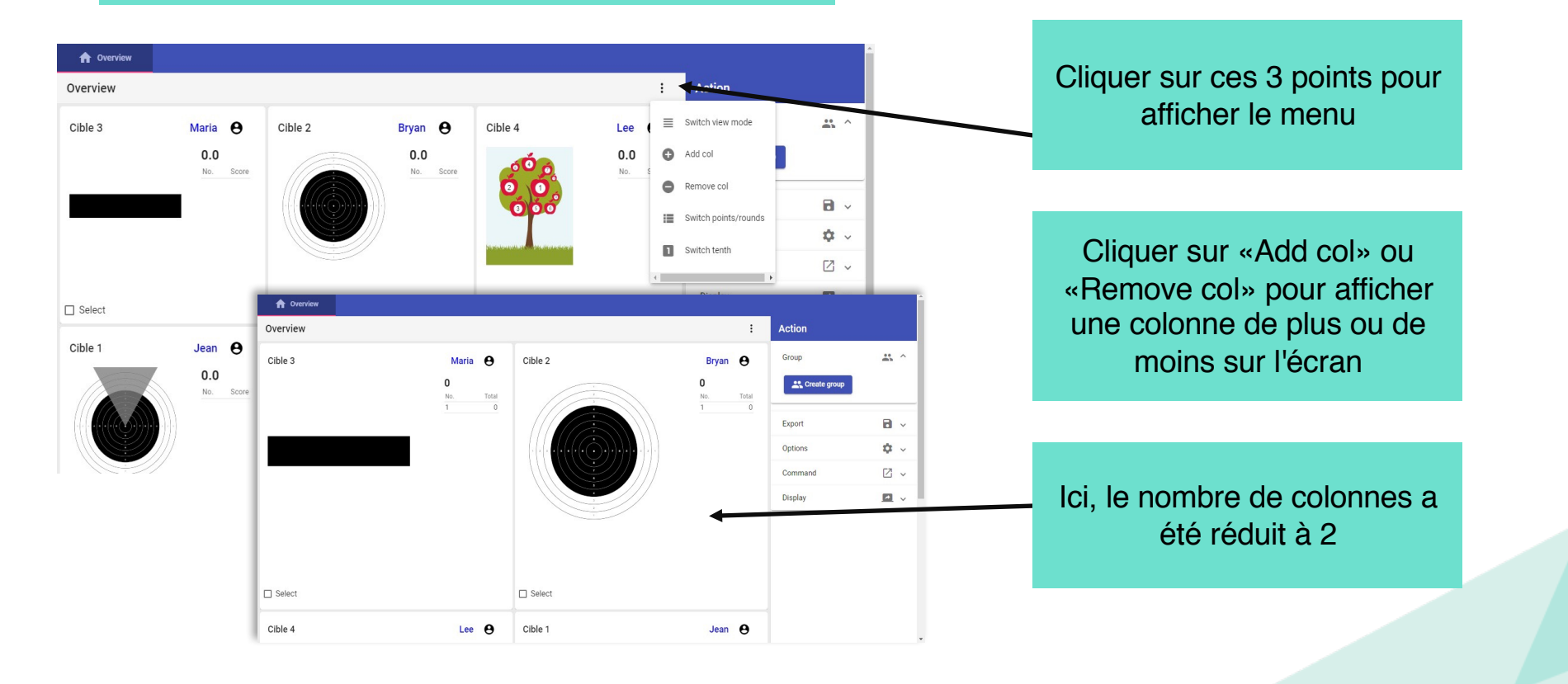

#### **Modification du nombre de colonnes**

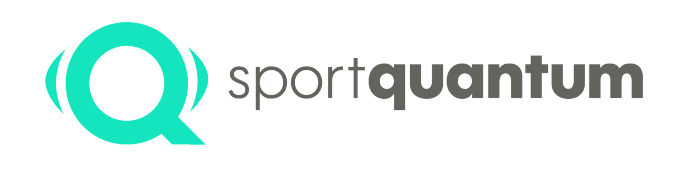

#### **Gérer les options d'affichage**

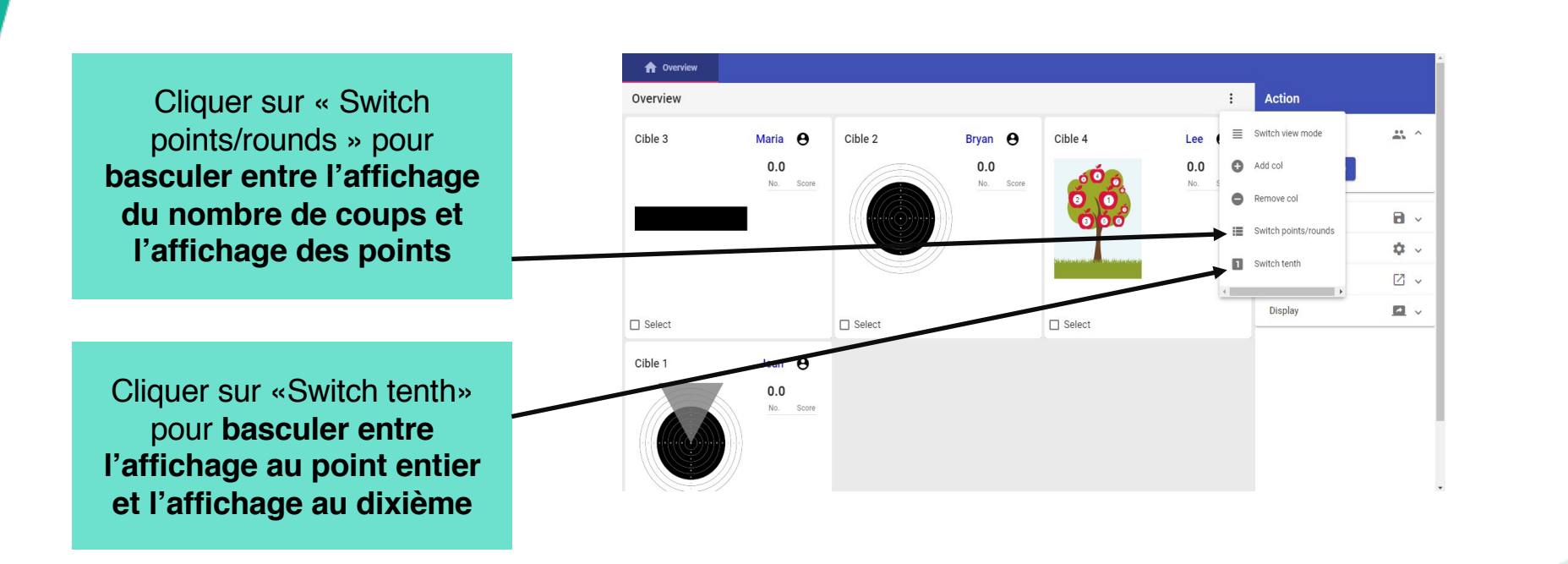

**Affichage des points**

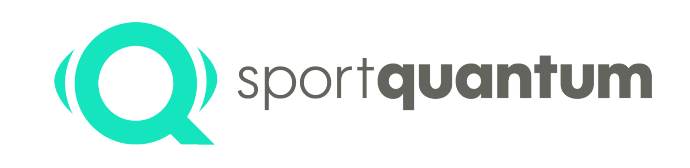

#### **Réglage des utilisateurs**

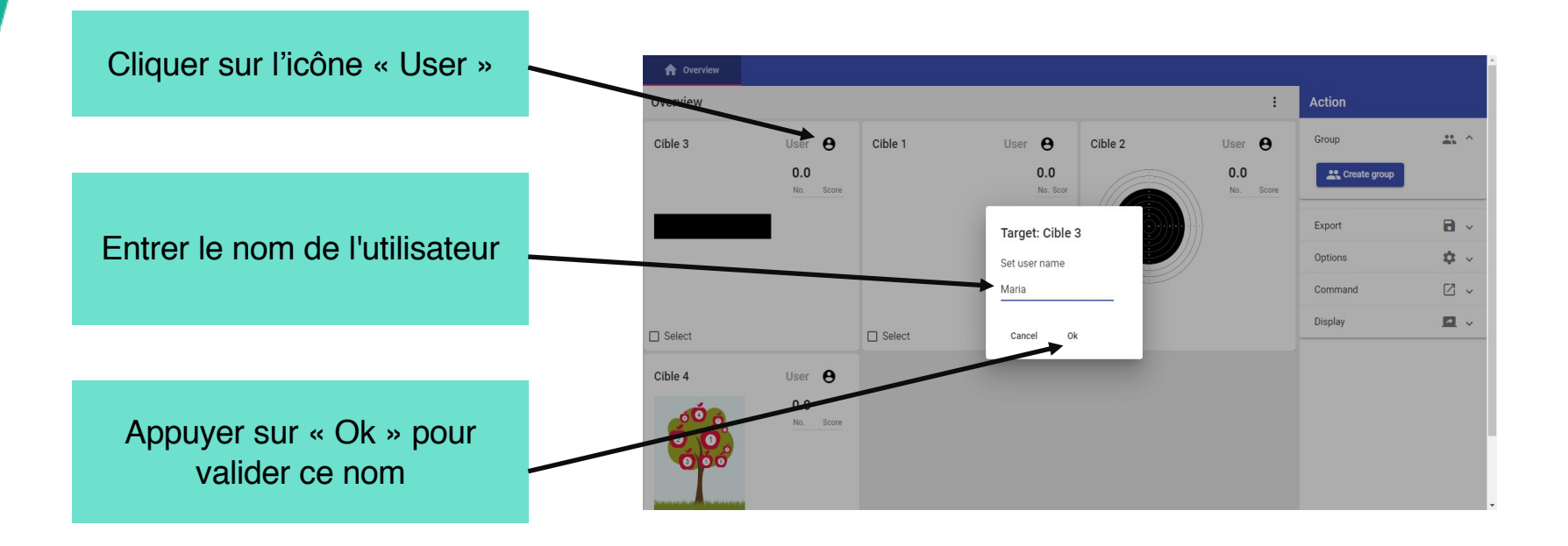

**Configurer le nom d'un utilisateur**

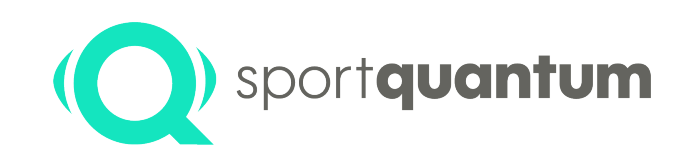

#### **Réglage des utilisateurs**

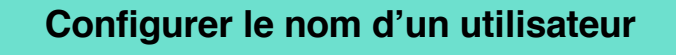

Une fois configurés, les noms d'utilisateurs apparaissent ici

Cette étape est optionnelle mais pratique pour identifier les différents tireurs

Il vous est également possible de préparer des Start Lists, pour charger automatiquement le nom des tireurs lors d'un match amical

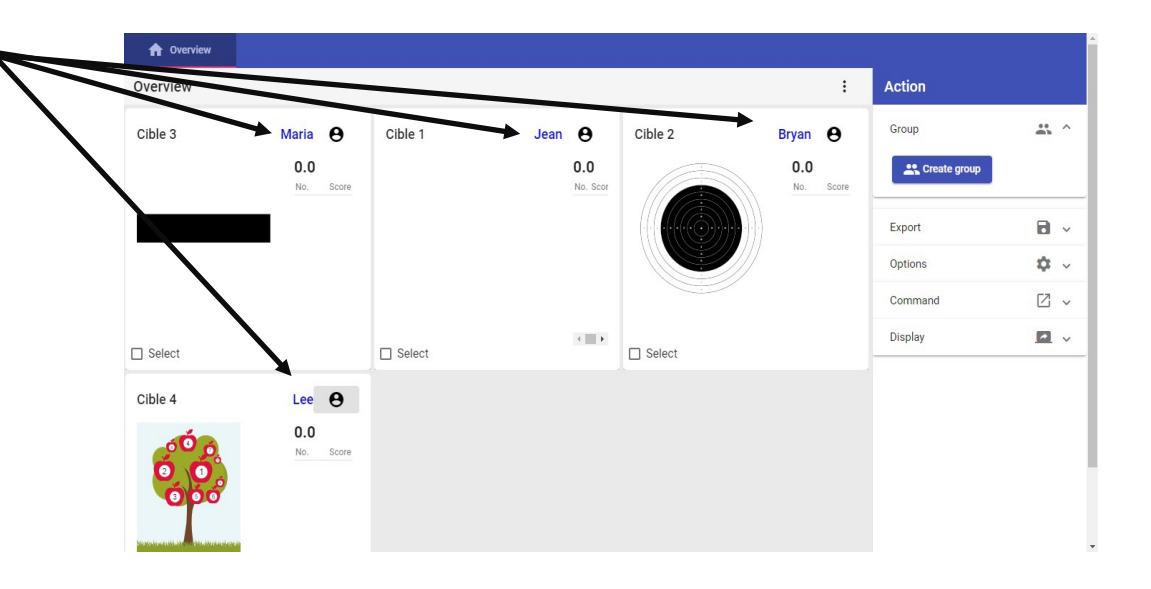

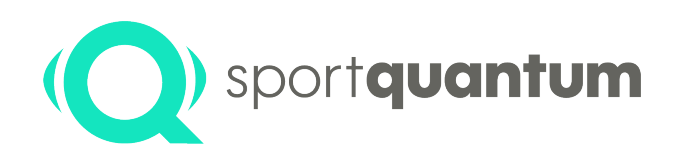

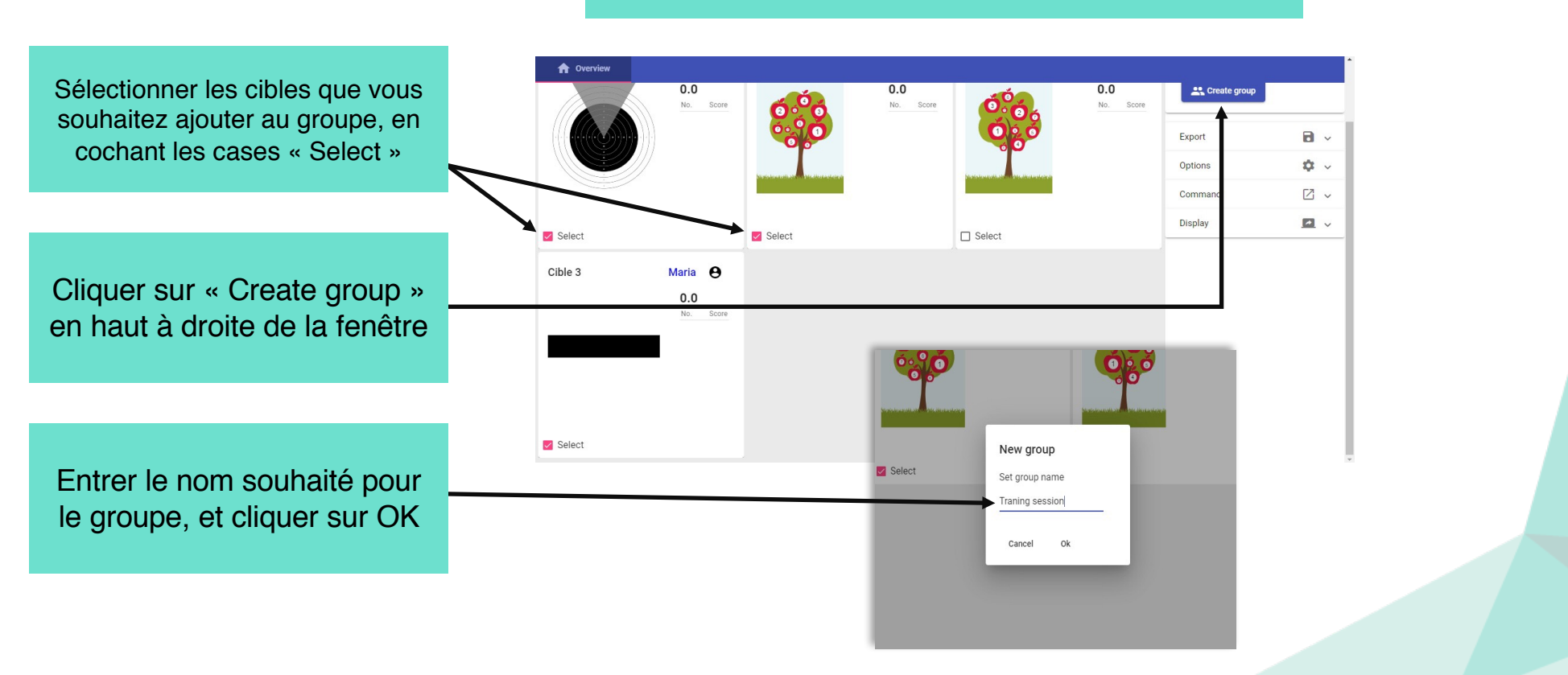

#### **Création du groupe**

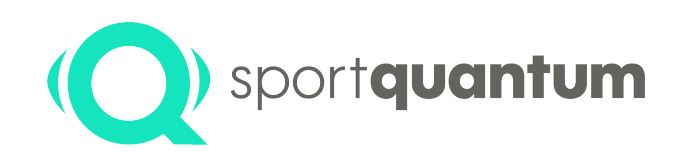

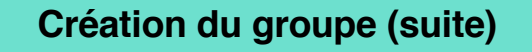

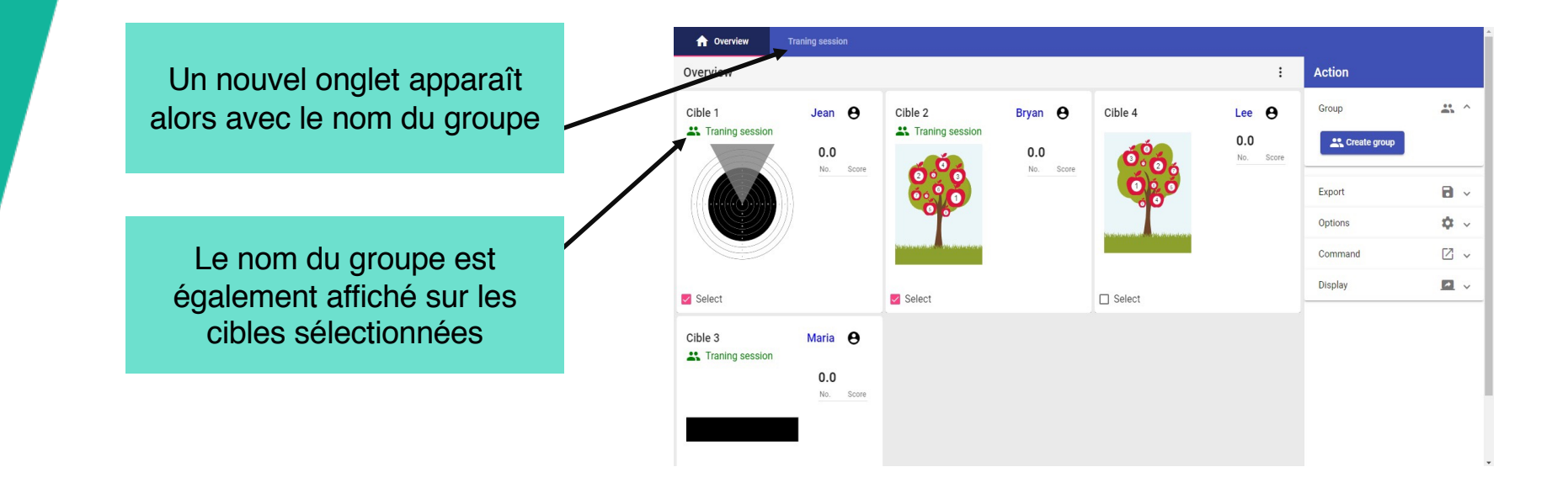

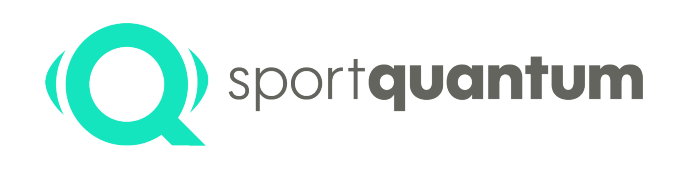

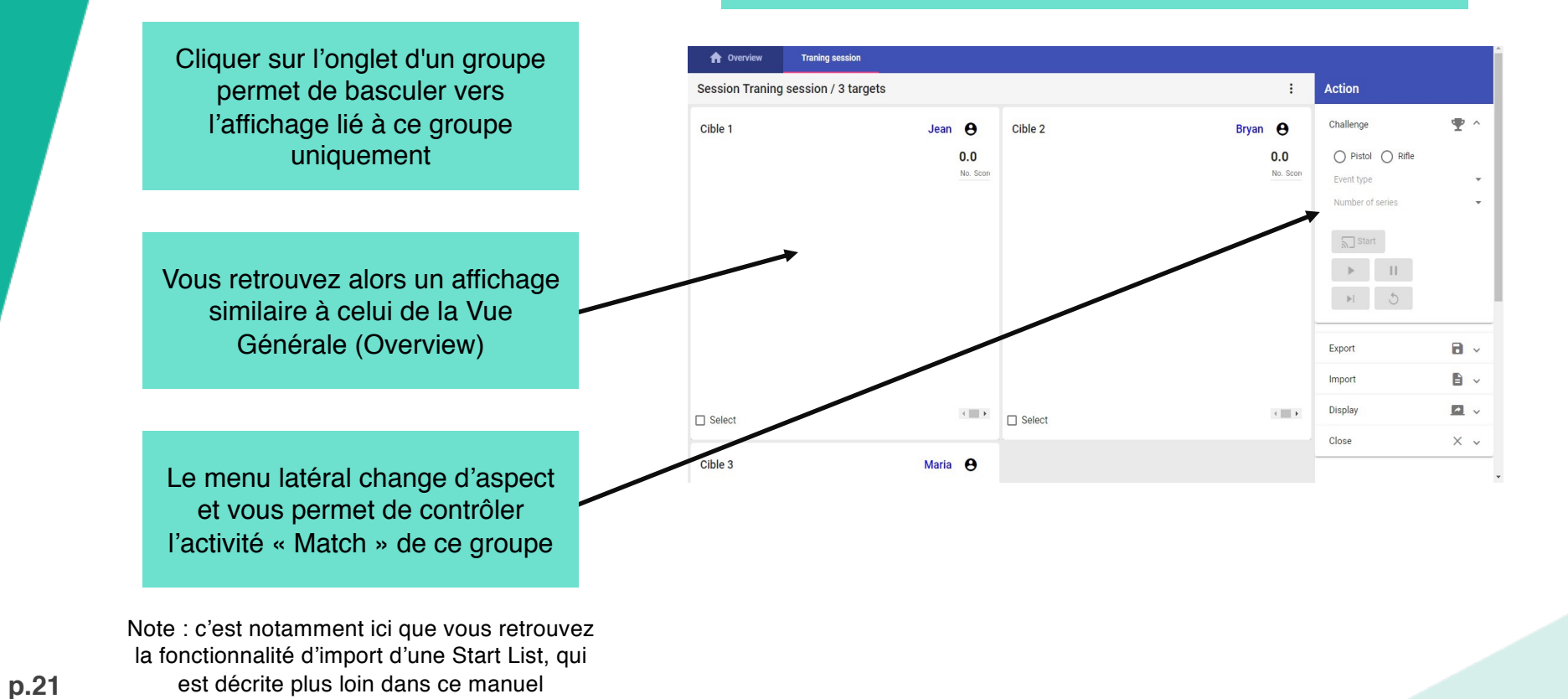

#### **Attribution d'une activité « Match »**

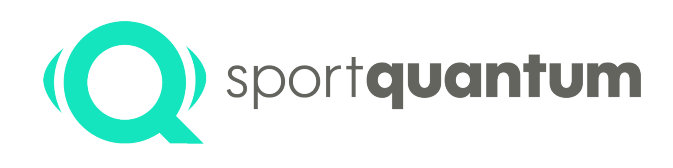

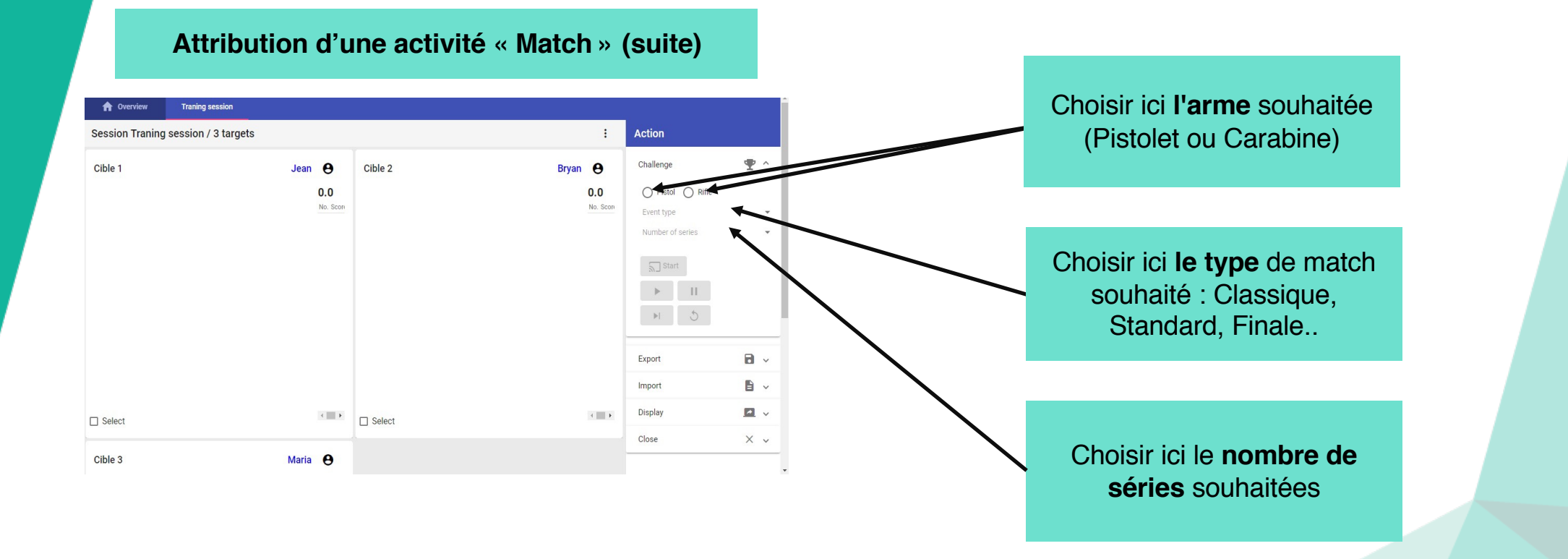

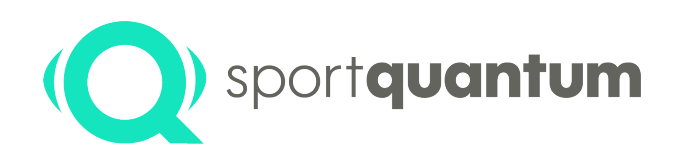

**Attribution d'une activité « Match » (suite)**

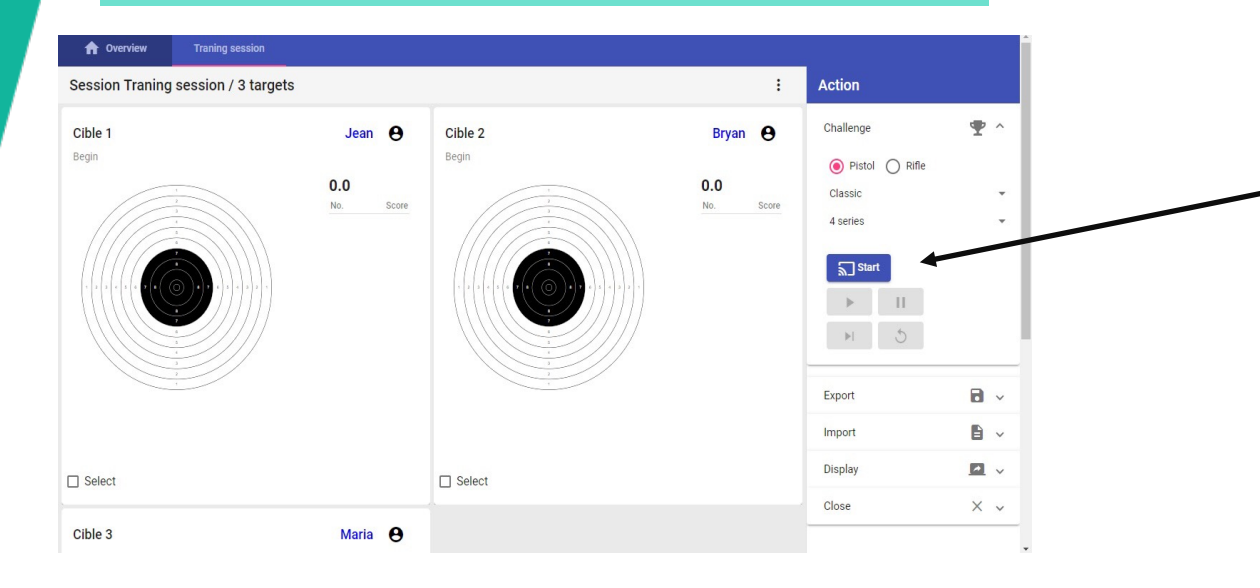

Cliquer alors sur « Start » pour prendre la main sur les cibles du groupe, et les basculer en mode Match

Les cartons en cours sur chacune des cibles sont alors interrompus et remplacés par l'activité « Match » choisie précédemment

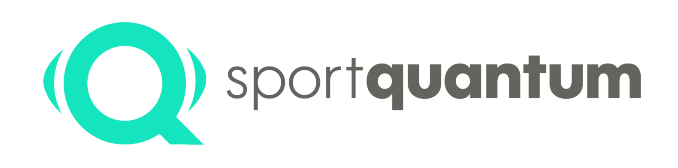

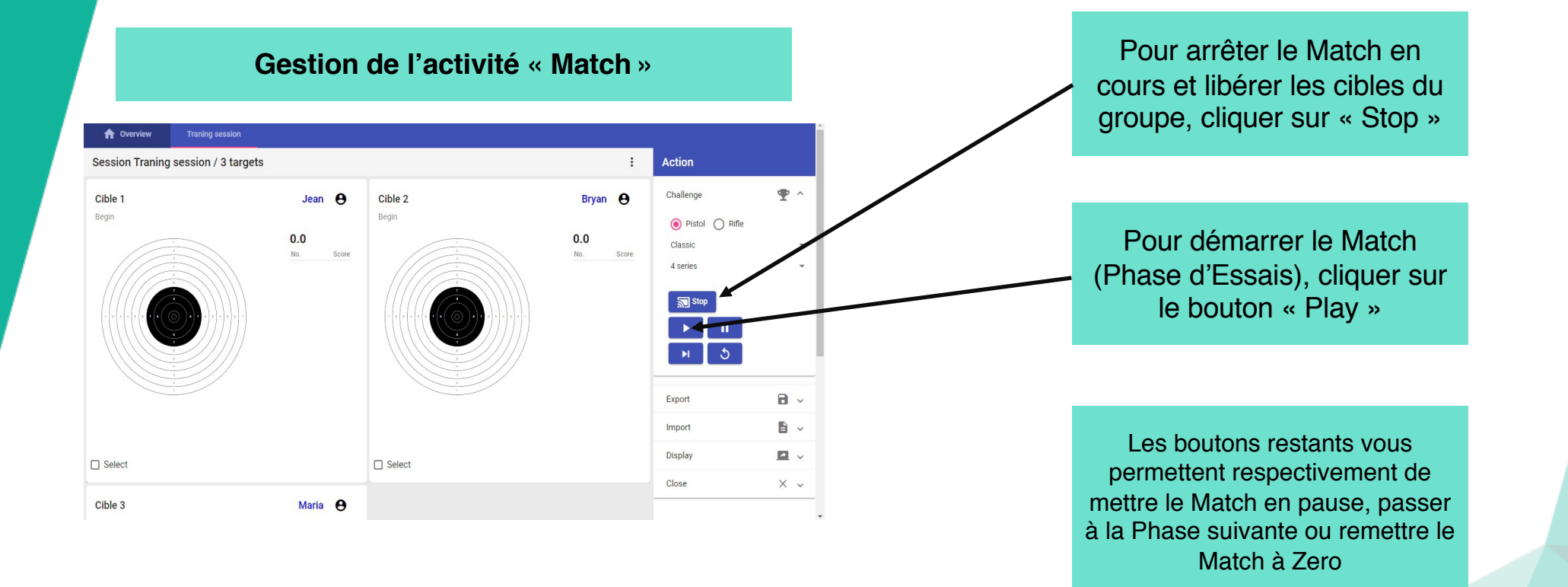

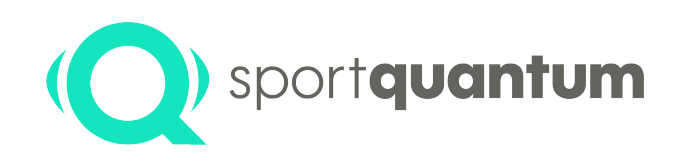

En mode Match, vous retrouvez un affichage de groupe homogène, dédié au Match en cours

Vous pouvez **passer d'un groupe à un autre grâce au système d'onglet**, sans impacter le ou les Match(s) en cours

Pour afficher vos cibles sous forme de Classement, cliquez sur les 3 points, puis **« Switch view mode »**

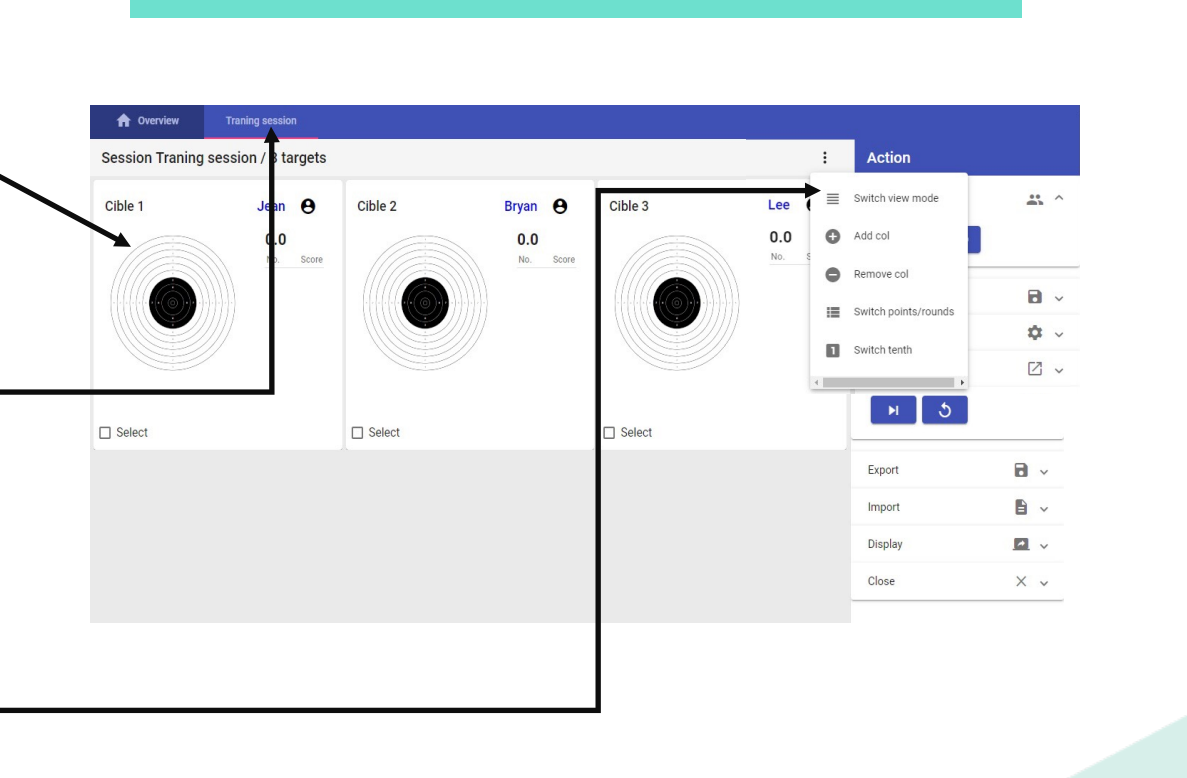

**Affichage en Match (Global)**

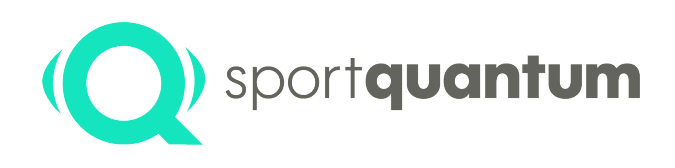

#### Cliquer sur n'importe quelle **A** Overview Match amical Colonne pour modifier le critère Session Match amical / 4 targets **Action** de classement (croissant ou **Heer Name** Impact Nb Mean Total Score <sup>+</sup>  $\Rightarrow$   $\land$ Challenge décroissant)  $\Box$  23 Cible 1  $A$  Jean 8.975 35.9  $\overline{a}$  $\odot$  Pistol  $\bigcap$  Rifle Classic (C) Standard Cible 2 **e** Marc 7.625  $30.5$  $\Box$  24  $\overline{4}$ 3 series  $\Box$  26 Cible 4 A Gilles  $\overline{A}$ 33.7 Ici, on peut voir que le classement 6.700  $\sqrt{3}$  Stop  $\Box$  27 Cible 5 26.7  $\boldsymbol{\Theta}$  $\blacktriangleright$  $\mathbf{u}$ est trié en fonction du score total  $\overline{\mathbf{H}}$  $\Delta$ du tireur par exemple Export  $\mathbf{B}$   $\sim$ Close  $\ddot{\phantom{0}}$ Test **Les critères de tri existants sont variés :** Nom du tireur Moyenne de points Nombre de tirs Nom de la cible, etc

#### **Affichage en Match (Classement)**

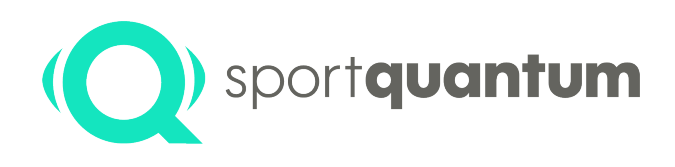

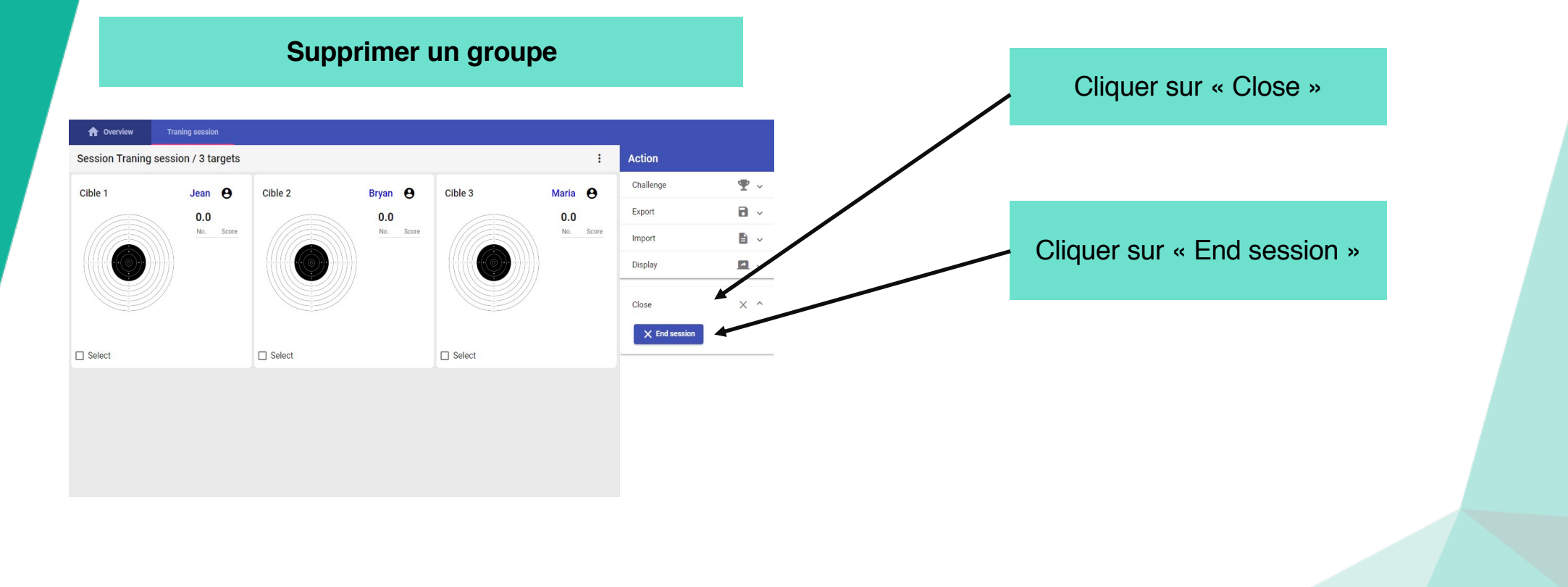

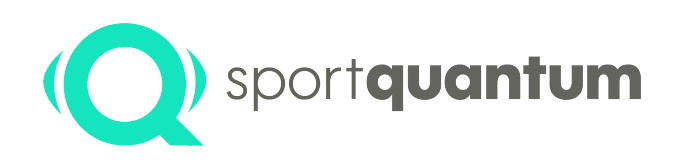

#### **Préparation d'une Start List**

Sur le PC Superviseur, créer un tableau sur Excel ou **OpenOffice** 

Ce tableau doit contenir deux colonnes :

La première contient le nom de la cible (avec majuscules) et la seconde le nom de l'utilisateur

**Enregistrer le document au format CSV**

#### **Méthode alternative, permettant d'importer une liste d'utilisateurs**

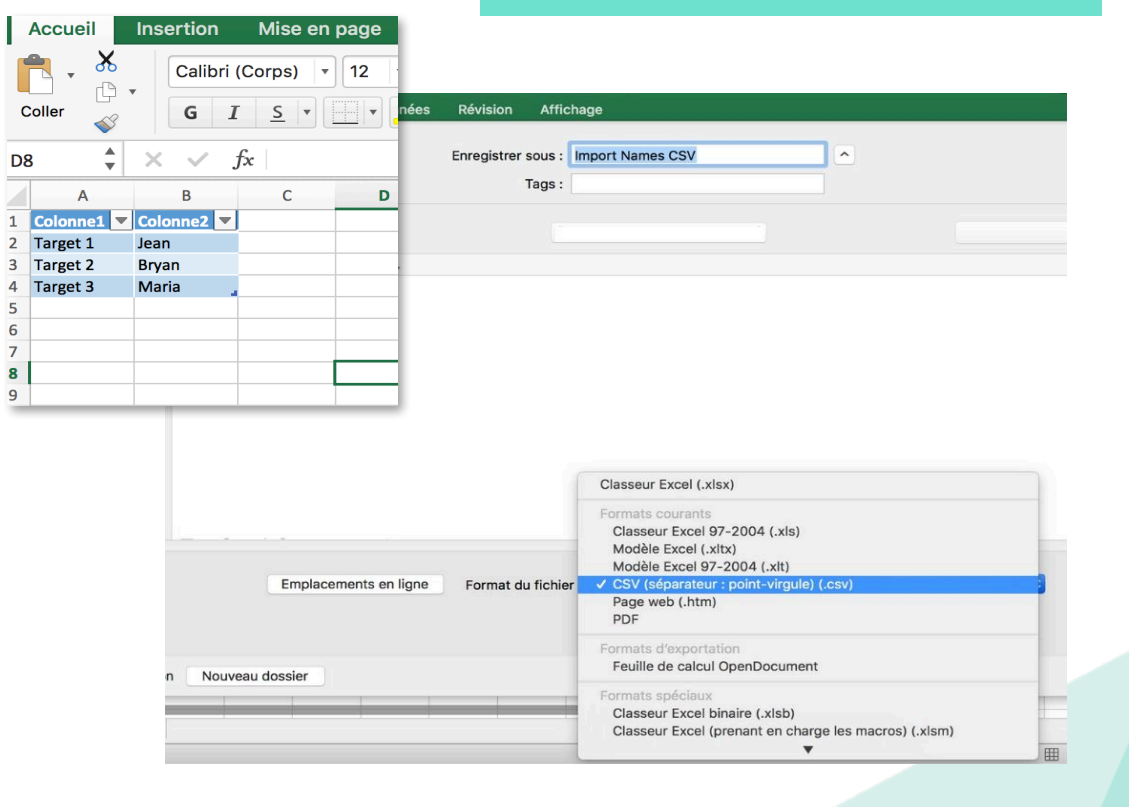

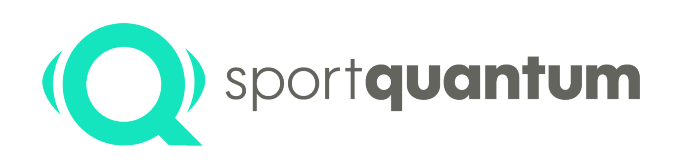

### **Import d'une Start List**

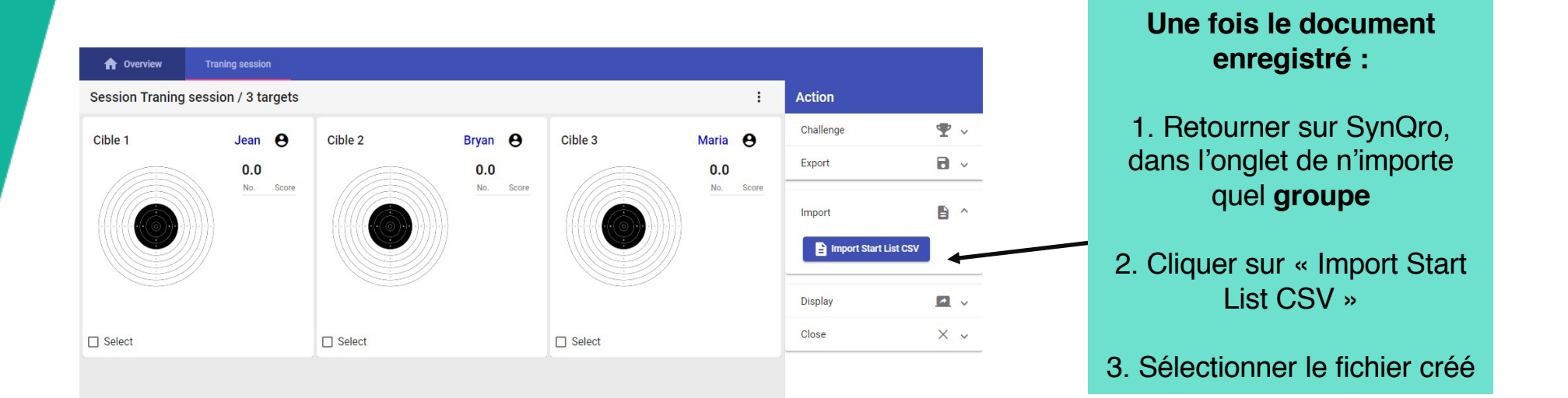

**Vos cibles se voient alors chacune attribuer l'utilisateur correspondant**

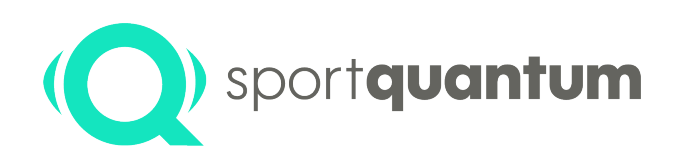

#### **Gestion des scores**

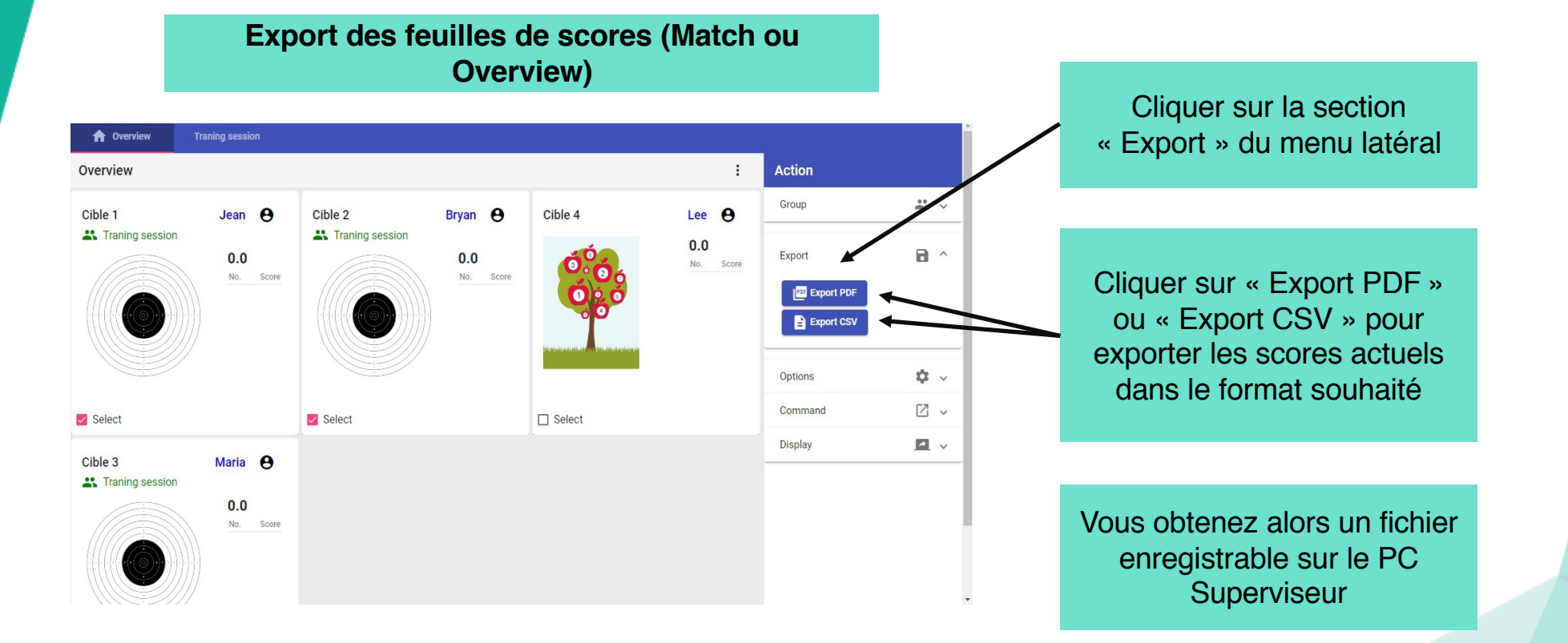

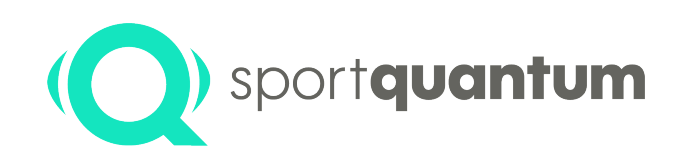

### **Affichage spectateur**

**Diffusion du Match sur un écran externe**

1. Brancher un écran externe sur votre ordinateur au moyen d'un câble HDMI, de préférence

2. Ouvrir une page dans le navigateur Chrome du PC et entrez l'adresse suivante :

http://localhost:19118/#/screen/[nom de l'écran souhaité] G

*Note : Vous devez évidemment remplacer la partie [nom de l'écran souhaité] par un mot clé type « Ecran 1 »*

- 3. Pousser cette page Chrome vers l'écran externe en la faisant glisser/en activant le mode dupliquer
- 4. Mettre la page en plein écran avec la touche F11

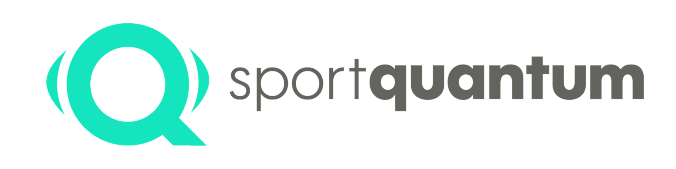

### **Affichage spectateur**

#### **Diffusion du Match sur un écran externe (suite)**

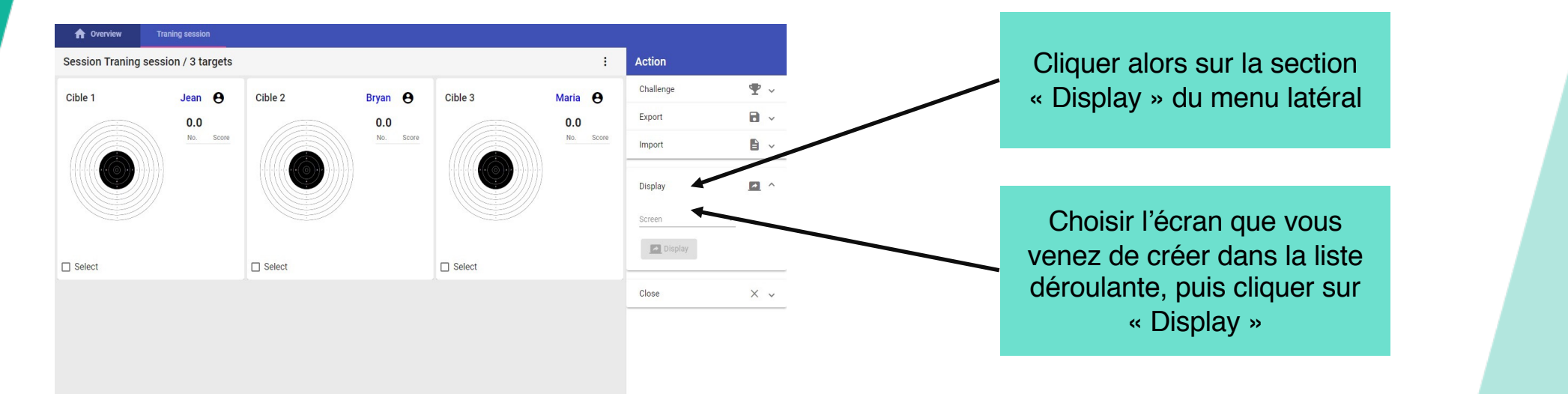

## **Éteindre SynQro**

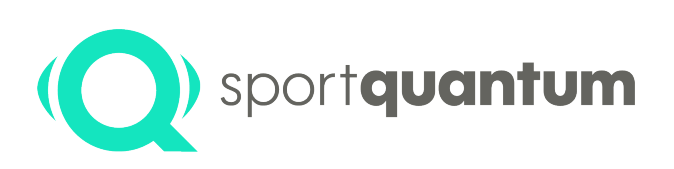

- 1. N'oubliez pas d'exporter les résultats de la session. Ils seront perdus à la fermeture de SynQro
- 2. Depuis l'ordinateur, fermer le logiciel SynQro en cliquant sur la croix rouge dans la barre de titre
- **3. Laisser le routeur allumé**
- 4. Vous pouvez alors éteindre les cibles, ou continuer à les utiliser à partir de leurs tablettes respectives

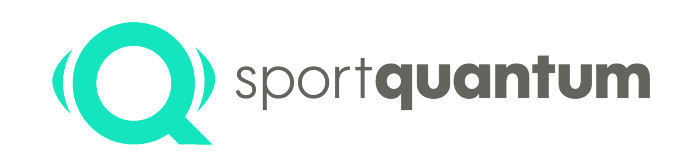

# **Caractéristiques Techniques et Mises à Jour**

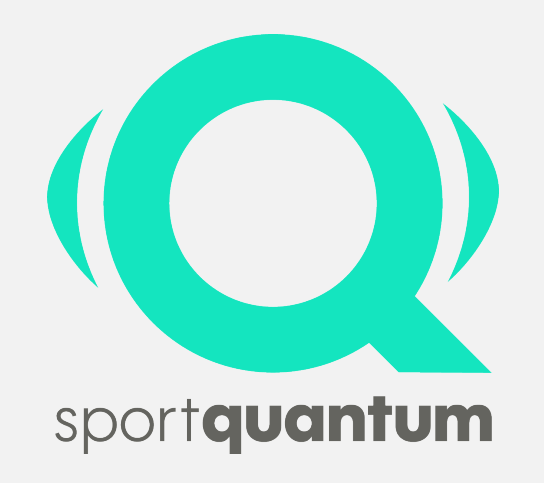

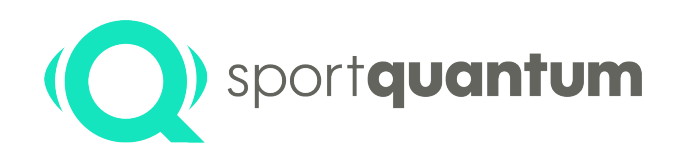

#### **Caractéristiques techniques**

SynQro est un logiciel fonctionnant sous Windows 7 / 8.1 / 10 Il requiert la connexion des tablettes, des cibles et du PC Superviseur au routeur fourni par Sport Quantum.

SynQro se connecte aux cibles & tablettes livrées et configurées par Sport Quantum uniquement.

#### **Mises à jour**

Des mises à jour peuvent être proposées afin d'apporter de nouvelles fonctionnalités et des corrections de bugs. Il vous est recommandé de faire ces mises à jour régulièrement, conformément à nos directives.

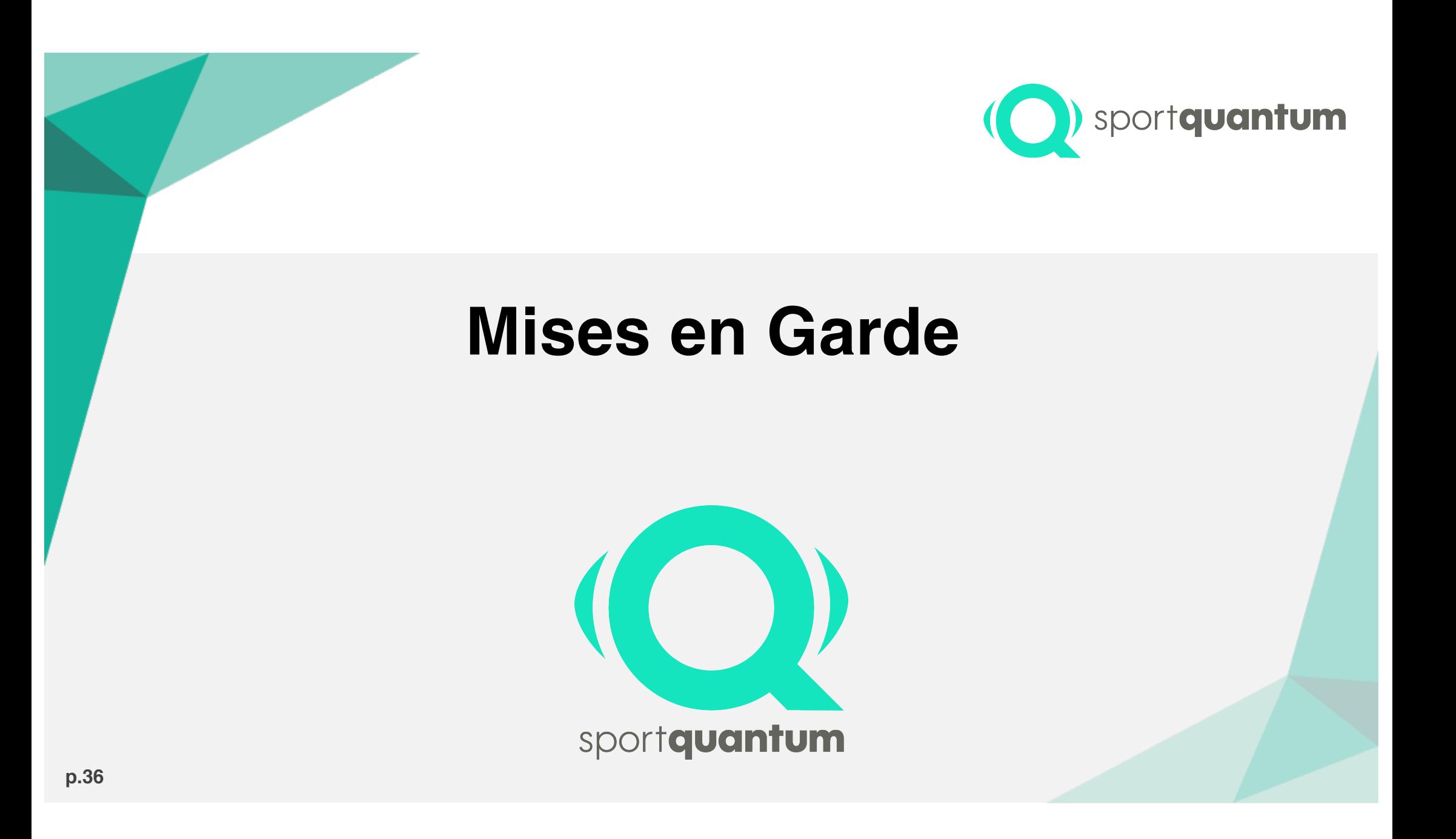

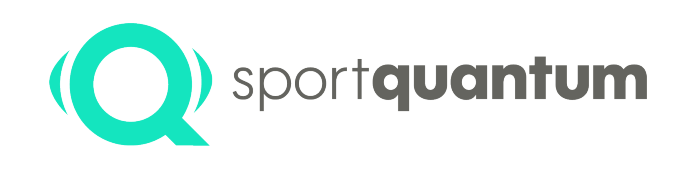

#### **En cas de défaillance**

Si **le PC Superviseur** présente une défaillance, le superviseur SynQro est hors service, et les données non sauvegardées (export manuel PDF) sont perdues.

Les données locales sur les tablettes ne sont pas affectées et peuvent être récupérées manuellement.

Si **le Routeur** présente une défaillance, soit le redémarrage le remet en fonction et la reconnexion des cibles se fera automatiquement (mais certaines données qui auront été échangées entre temps seront perdues) ; soit le routeur est défectueux et il convient de le remplacer.

Dans tous les cas, nous vous invitons à contacter le support Sport Quantum via **support@sportquantum.com**

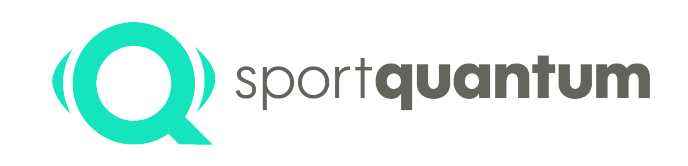

# **Garantie & Service Après-Vente**

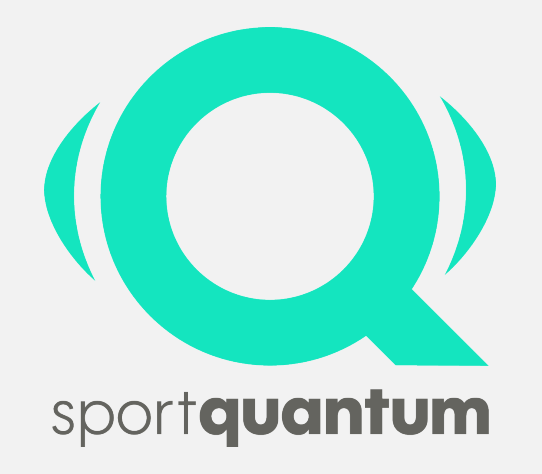

## **Garantie sur le Hardware**

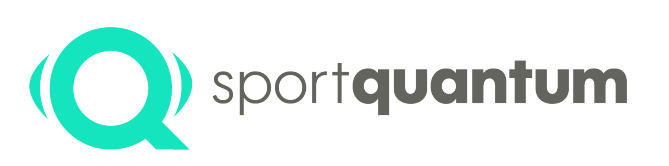

Sport Quantum garantit que tous les produits livrés sont exempts de tout défaut de matériel et de fabrication dans des conditions normales d'utilisation et de service pour **une période de deux (2) ans à compter de la date de livraison**.

Si un produit est défectueux, Sport Quantum ou le Distributeur local pourra, à sa discrétion, soit le remplacer (par un produit au moins équivalent) soit le réparer (avec des pièces de rechange remises à neuf ou des pièces de rechange neuve).

Le Client doit donner le temps requis et suffisant ainsi que l'opportunité d'effectuer la réparation ou le remplacement.

#### **Conditions**

Cette garantie n'est valable que si **la facture originale** (indiquant la date d'achat, le type de produit et le cas échéant le nom du distributeur) **est jointe au produit défectueux**. Sport Quantum se réserve le droit de refuser la réparation gratuite en l'absence de ces documents ou si ces derniers sont incomplets ou illisibles.

La garantie est exclue dans les cas prévus par les Conditions Générales de Vente. La garantie ne couvre pas non plus les pièces atteintes par l'usure normale, tel que spécifiée dans les Conditions Générales d'Utilisation des produits.

### **Réparations Hardware**

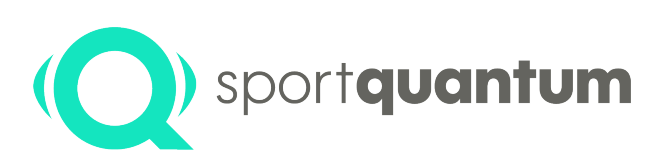

#### **Garantie**

- Nouveaux produits : deux (2) ans à compter de la date de livraison.
- Produits réparés : six (6) mois sur les produits réparés et sur les pièces de rechanges remplacées, à compter de la date du retour du produit réparé.

#### **Traitement des défaillances pendant la période de garantie**

- Un Formulaire de Retour pour Garantie (FRG), téléchargeable sur le site www.SportQuantum.com et dûment rempli, doit être joint à tout article défectueux. En l'absence du formulaire FRG, ou si celui-ci est incomplet, des frais de diagnostic peuvent être facturés.
- Les frais de port jusque Sport Quantum ou le Distributeur local sont à la charge du client. Sport Quantum pourra décider, à sa discrétion, de les rembourser en totalité ou en partie au Client sur présentation de justificatifs.
- La réparation et le renvoi au client, s'il s'agit en effet d'un cas de garantie, sont à la charge de Sport Quantum .
- S'il ne s'agit pas d'un cas de garantie, comme prévu par les Conditions Générales de Vente et les Conditions Générales d'Utilisation dudit produit, la demande sera traitée comme une défaillance après la période de garantie.

### **Réparations Hardware**

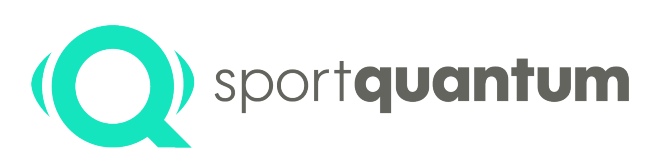

#### **Traitement des défaillances après la période de garantie**

- Un Formulaire de Retour pour Réparation (FRR), téléchargeable sur le site www.SportQuantum.com et dûment rempli, doit être joint à tout article défectueux. En l'absence du formulaire FRG, ou si celui-ci est incomplet, des frais de diagnostic peuvent être facturés.
- Les frais de port jusque Sport Quantum ou le Distributeur local et de réexpédition vers le client sont à la charge du client.
- Des frais de dossier sont facturés au prix catalogue au moment de la réparation pour chaque demande de réparation.
- La main d'œuvre et les pièces de rechange au prix catalogue au moment de la réparation.
- Veuillez contacter Sport Quantum ou votre Distributeur pour toute demande de réparation express.
- Si aucune panne n'est détectée, les frais de dossier seront quand même facturés.

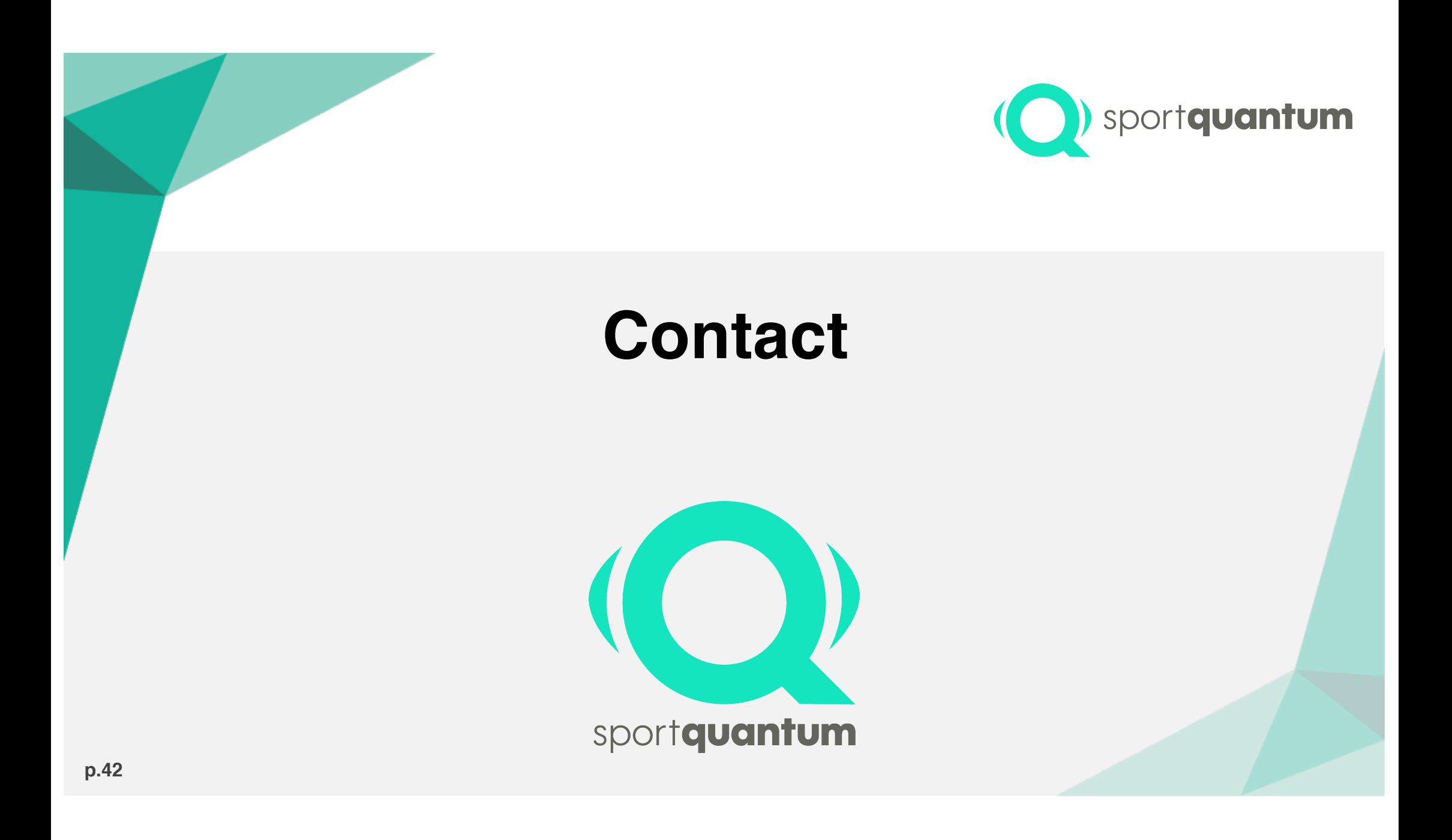

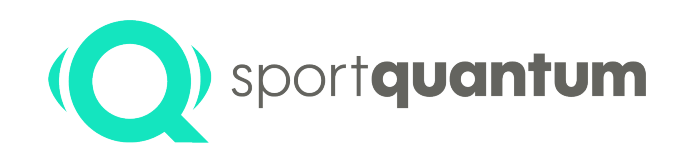

#### **En cas de problème ou de question, l'équipe de Sport Quantum se tient à votre disposition**

**Service Après-Vente**

**support@sportquantum.com**

06 47 39 37 92 (urgences uniquement)

**Sport Quantum** Centre d'Intégration Nano-Innov 8 avenue de la Vauve F - 91120 Palaiseau France